# **測定記録支援システム BLuE Windows 版 BLuE ACD**

# **インストールマニュアル**

**第1版**

**2022 年 8 月 22 日**

**株式会社アネステック**

## 目次

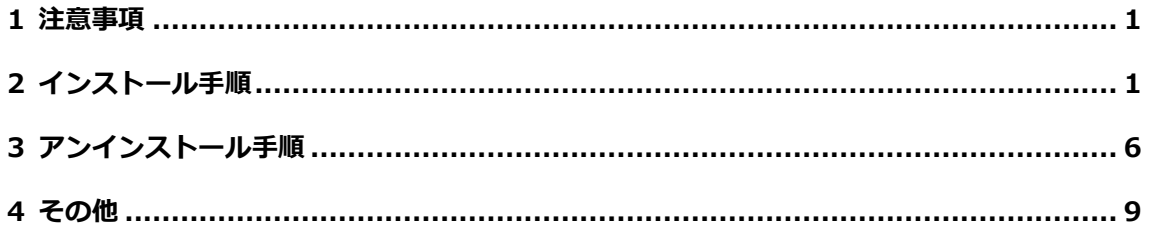

## <span id="page-2-0"></span>**1 注意事項**

当 BLuE ACD(AutoCAD アドイン)を利用する場合は、事前に AutoCAD2020 をインストールされて いることが必要となります。

## <span id="page-2-1"></span>**2 インストール手順**

※インストールにあたっては管理者権限が必要です。

① BLuE ACD のインストーラを起動します。

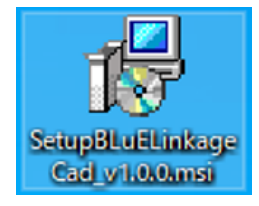

②「次へ」を押下します。

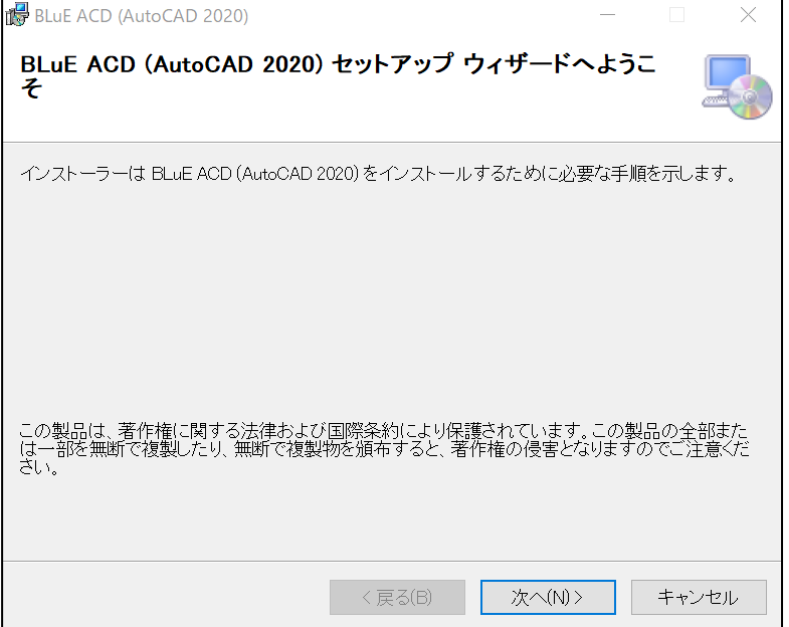

- ③「次へ」を押下します。インストール先のフォルダーを変更したい場合は、
	- 手順③-1~③-3 を実施してから「次へ」を押下します。

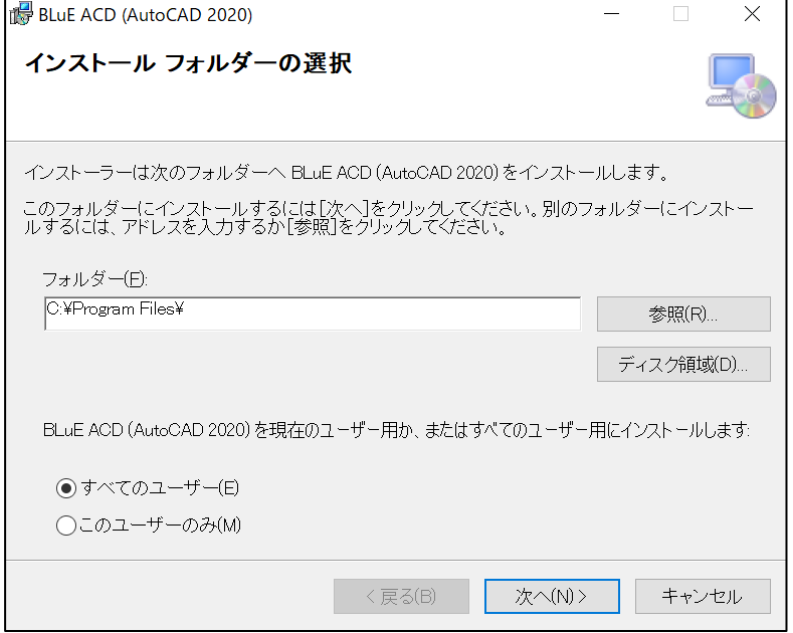

- ※インストール先フォルダーの変更手順
- ③-1 「参照」を押下します。

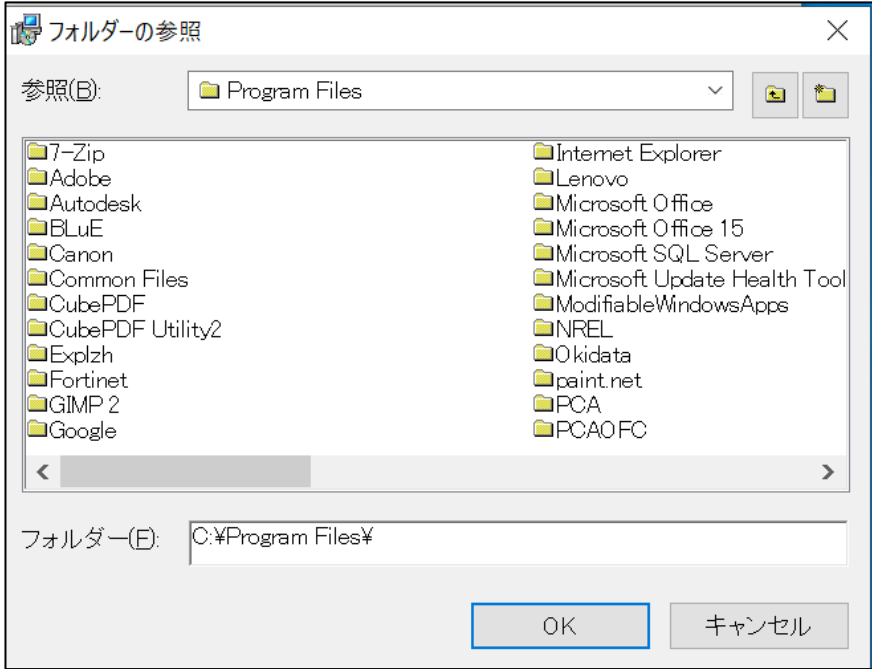

- ③-2 インストール先のフォルダーを入力または、選択します。
- ③-3 「OK」を押下します。これで、インストール先のフォルダが作成特定されます。

➂-4 ディスク領域ボタンを押下します。

必要な領域より、空き容量が多いことを確認してください。空き領域が足りない場合は、不要なフ ァイルを削除する等、空き容量を確保してください。

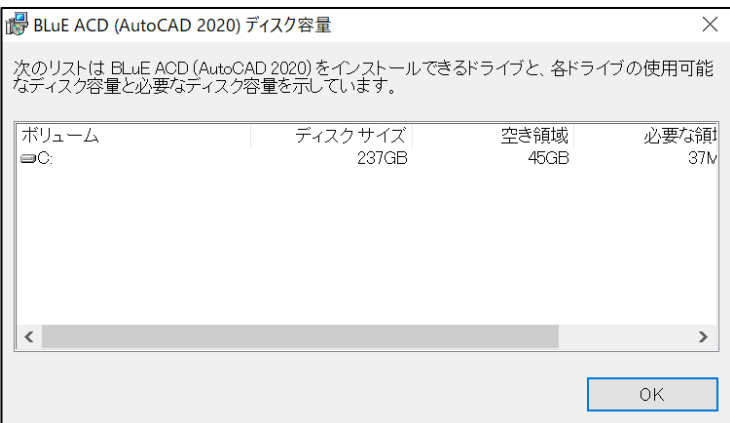

④オプションを選択し、「次へ」を押下します。

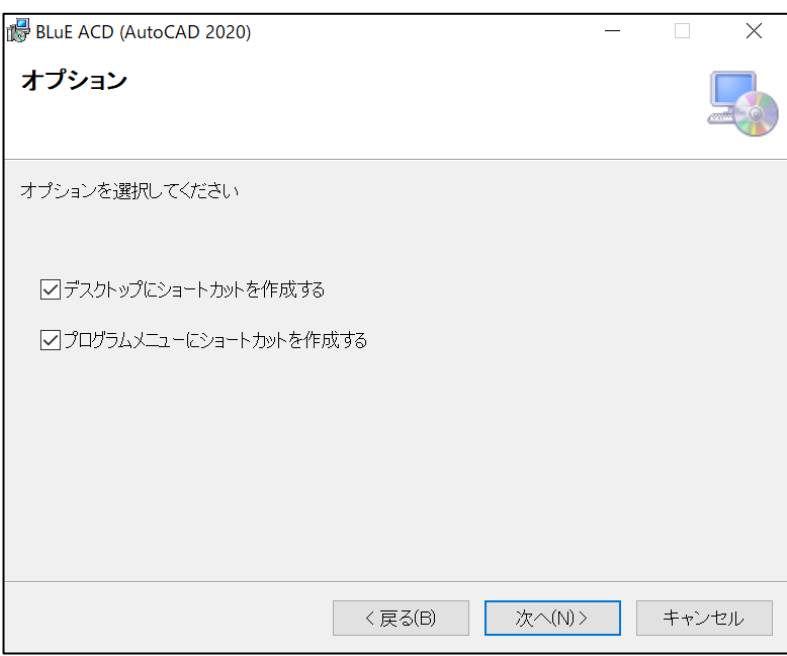

#### ⑤「次へ」を押下します。

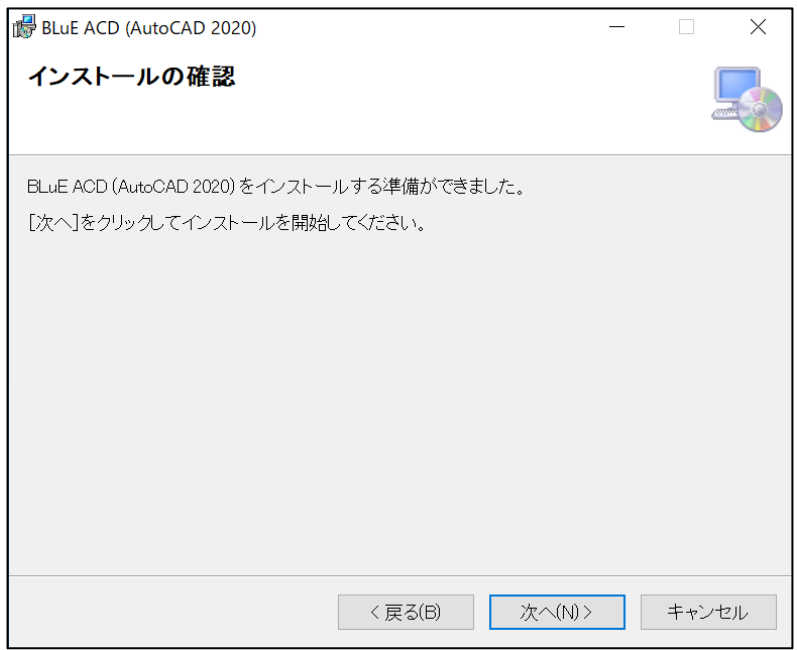

⑥「ユーザーアカウント制御」というタイトルのダイアログが表示されたら

「はい」を押下します。インストールが始まります。

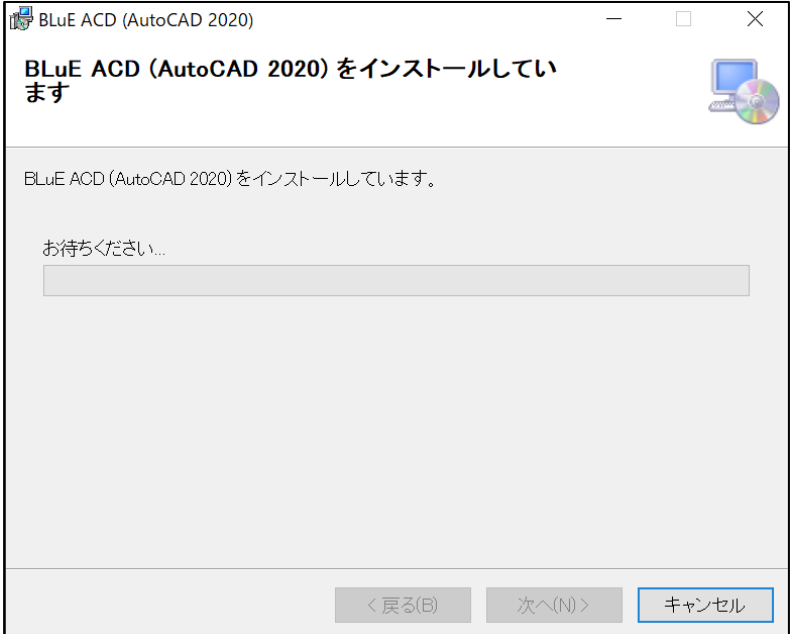

#### ⑦「閉じる」を押下します。

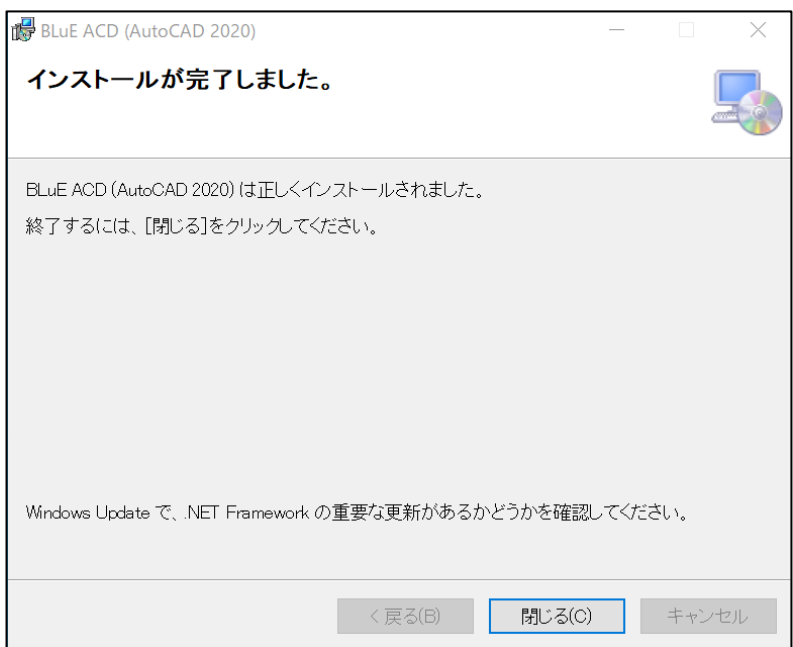

## <span id="page-7-0"></span>**アンインストール手順**

 画面左下の Windows アイコンをクリックし、スタートメニューを表示します。 スタートメニュー内にある「設定(歯車アイコン)」を押下します。

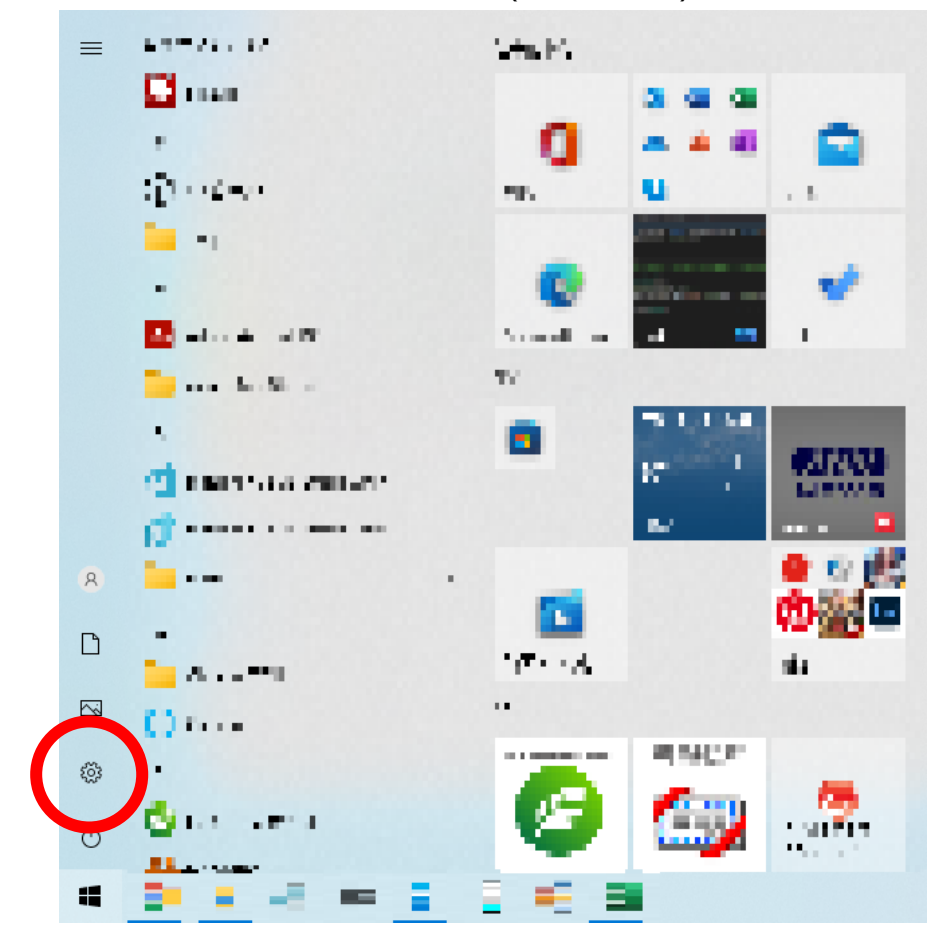

#### 「アプリ」を押下します。

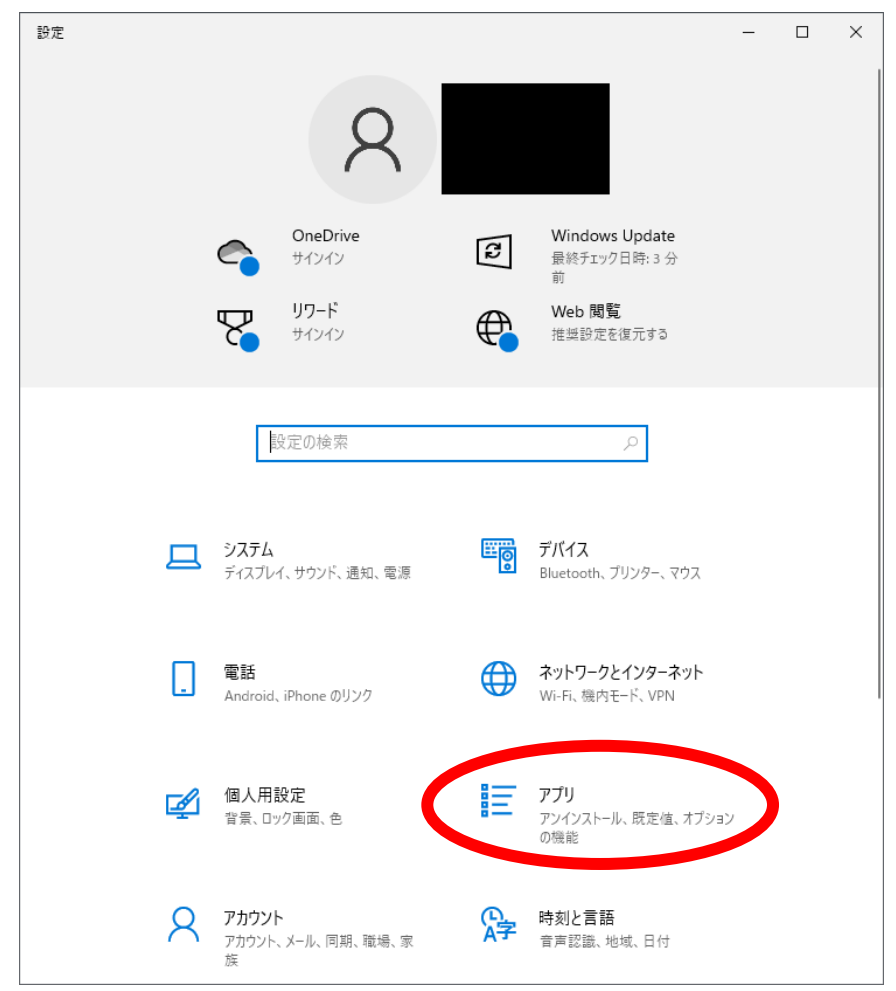

「アプリと機能」の一覧にある「BLuE ACD (AutoCAD 2020)」を押下します。

「アンインストール」が表示されるので押下します。

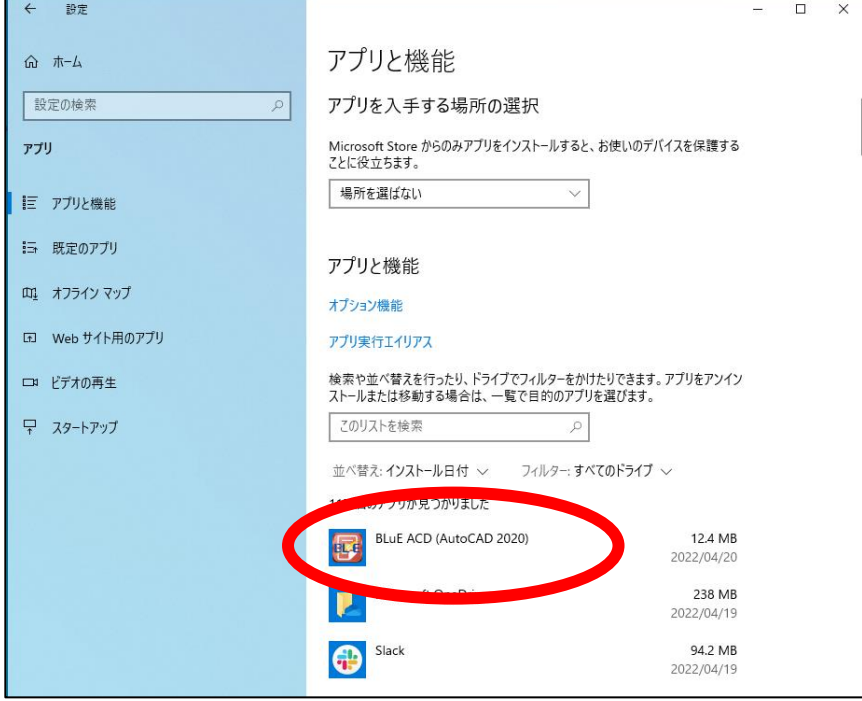

④ 「このアプリとその関連情報がアンインストールされます。」と表示されます。

アンインストールを押下します。

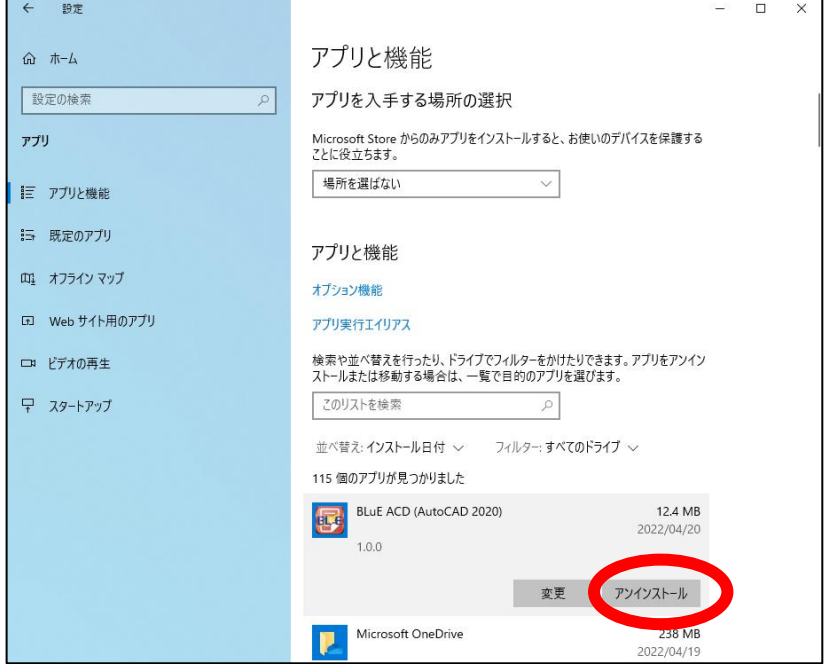

- ⑤ 「ユーザーアカウント制御」というタイトルのダイアログが表示されたら「はい」を押下しま す。
- ⑥ 「BLuE ACD (AutoCAD 2020)」がアプリと機能の一覧から消えていれば、アンインストール完 了です。

### <span id="page-10-0"></span>**4 その他**

操作方法につきましては、別途操作マニュアルをご参照ください。